#### **Crearea documentului Google Drive (disponibil pentru lucru în echipă, odată cu distribuirea lui)**

1. Accesați cutia poștală electronica, creată pe platforma Google (Gmail)

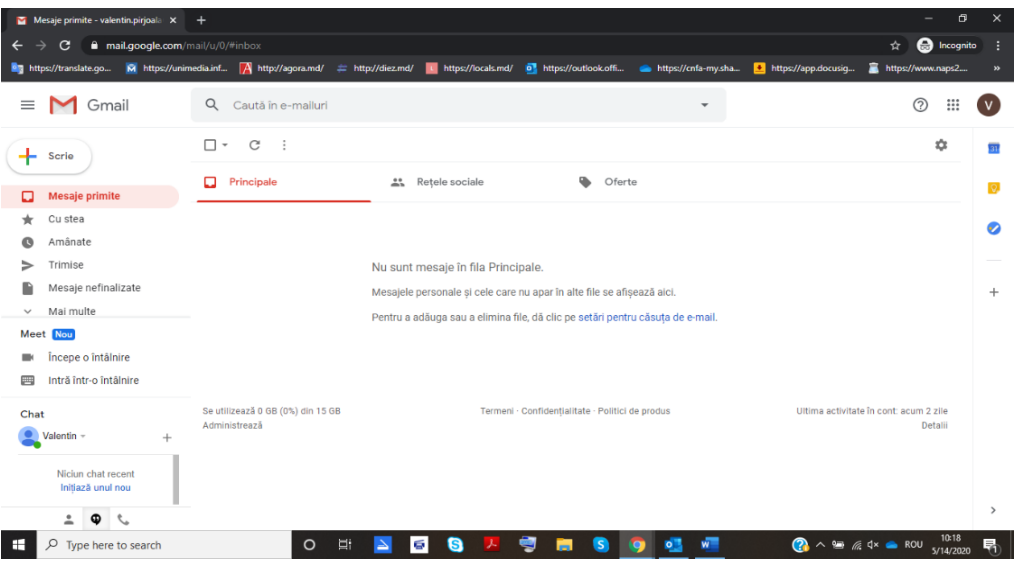

## 2. Faceți click Aplicații Google (urmăriți săgeata)

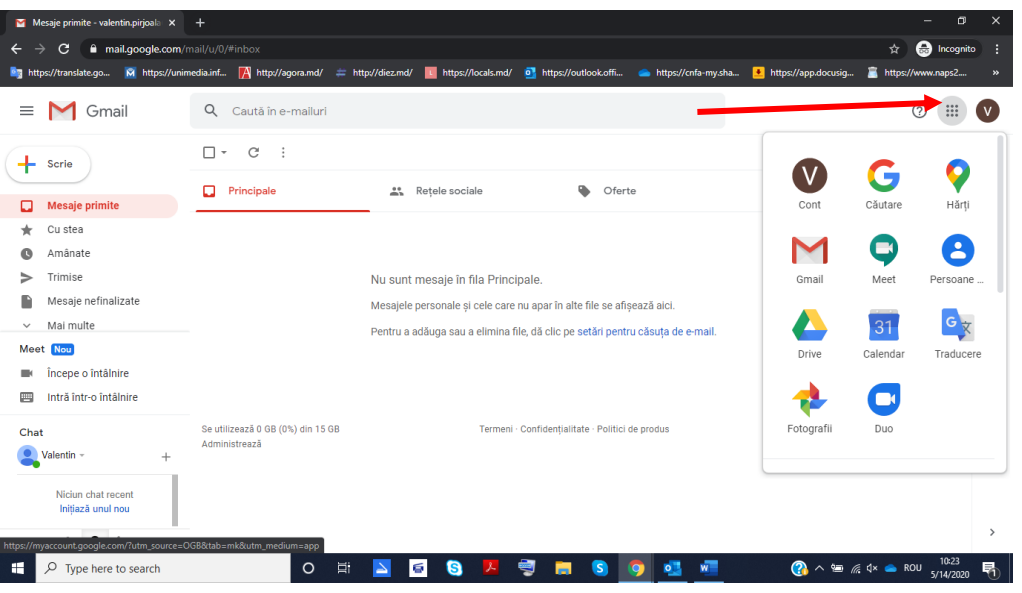

3. Alegeți din lista apărută opțiunea Drive, printr-un click

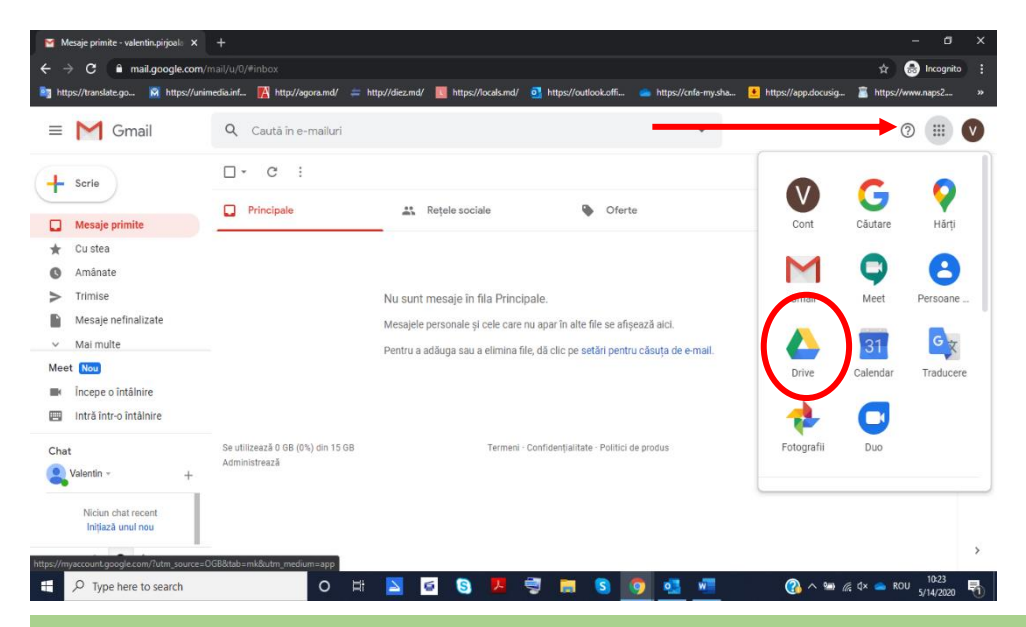

4. Veți fi redirecționat la o nouă pagină, Google Drive, pentru stocarea documentelor în spațiul online

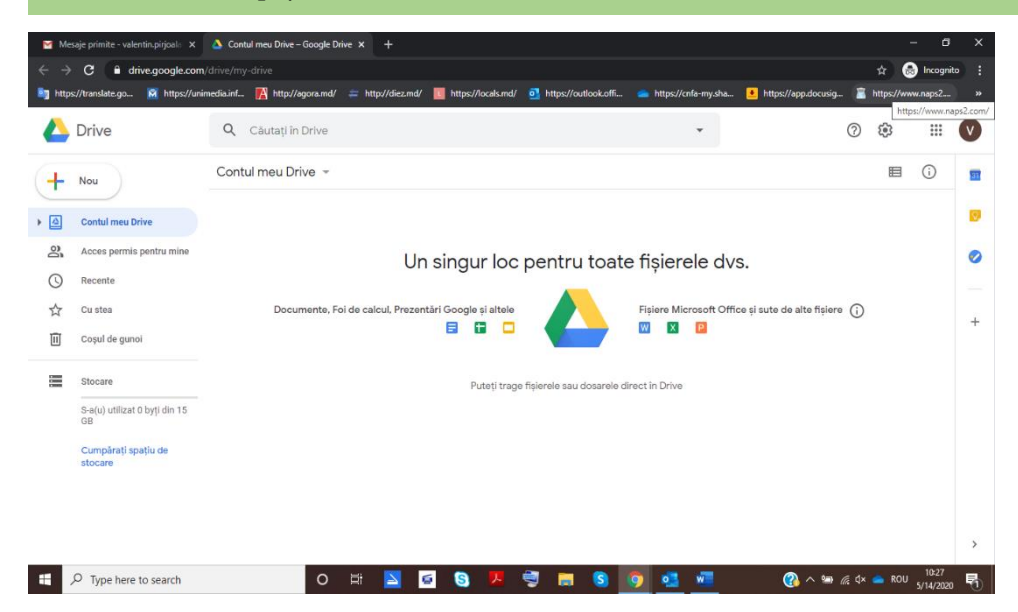

## **Crearea documentului Google Drive (disponibil pentru lucru în echipă, odată cu distribuirea lui)**

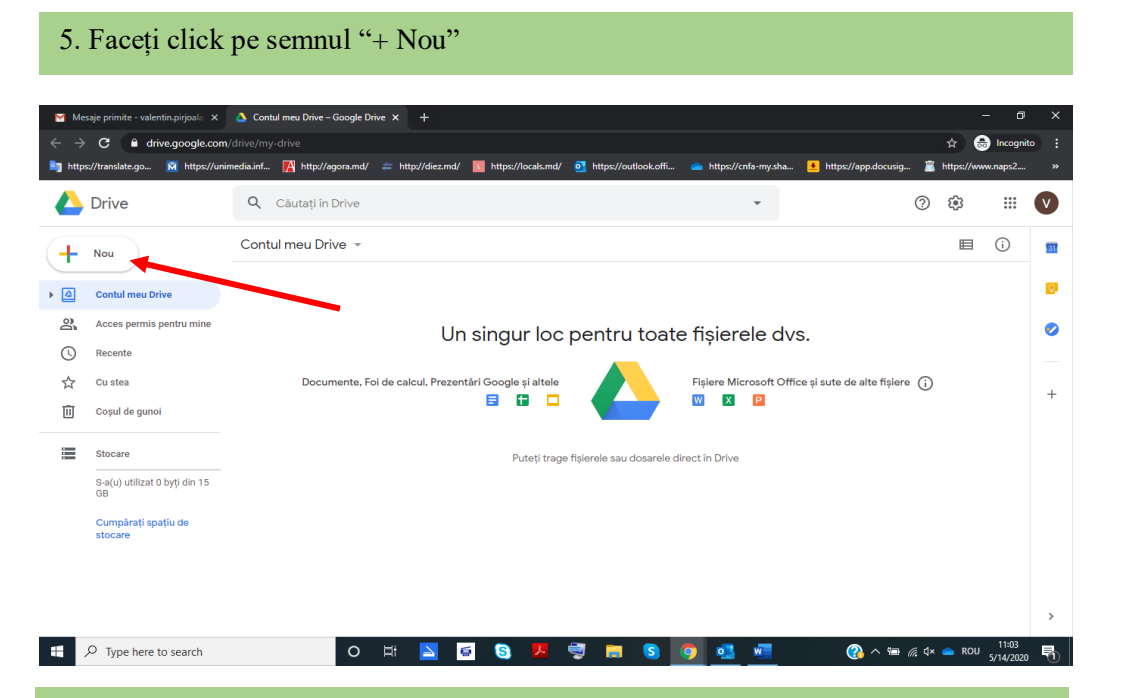

#### 6. Alegeți din lista propusă formatul documentului dorit

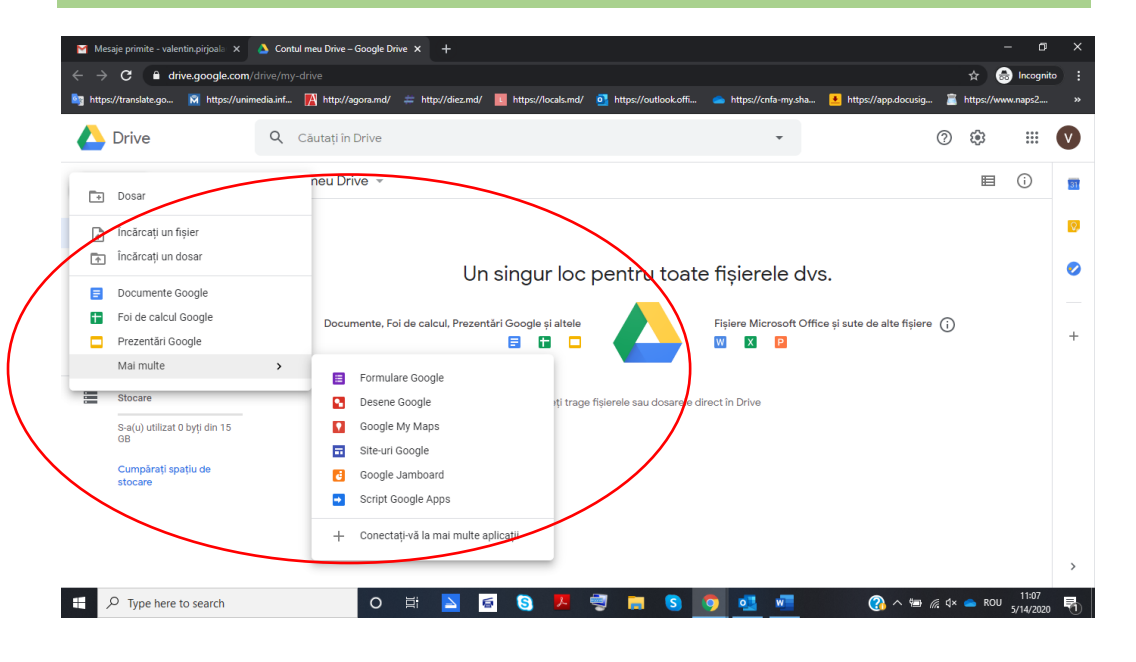

7. Dacă faceți click "Documente Google", veți fi redirecționat la pagina nouă, analogul documentului Word

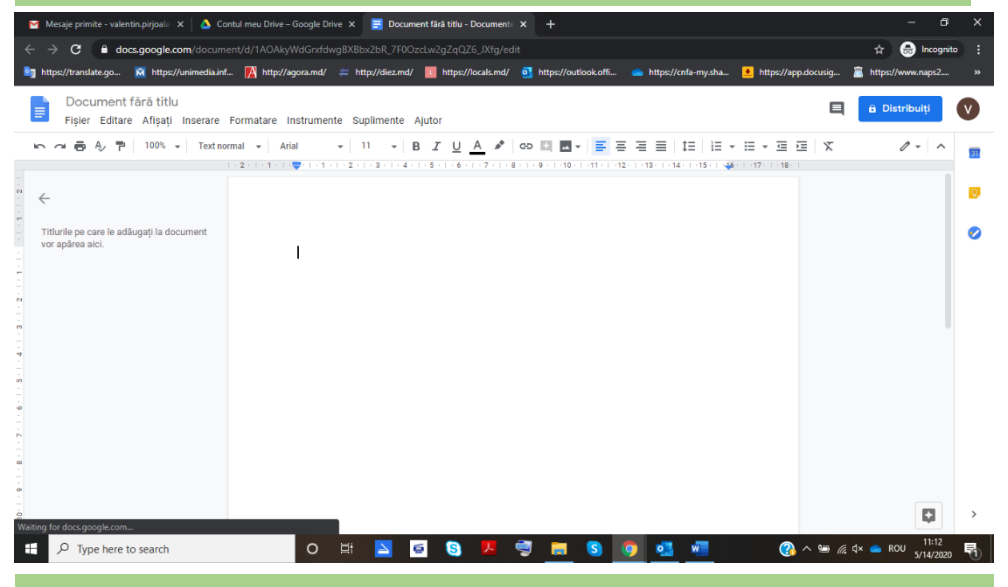

## 8. Dacă faceți click "Foi de calcul Google", veți fi redirecționat la pagina nouă, analogul documentului Excel

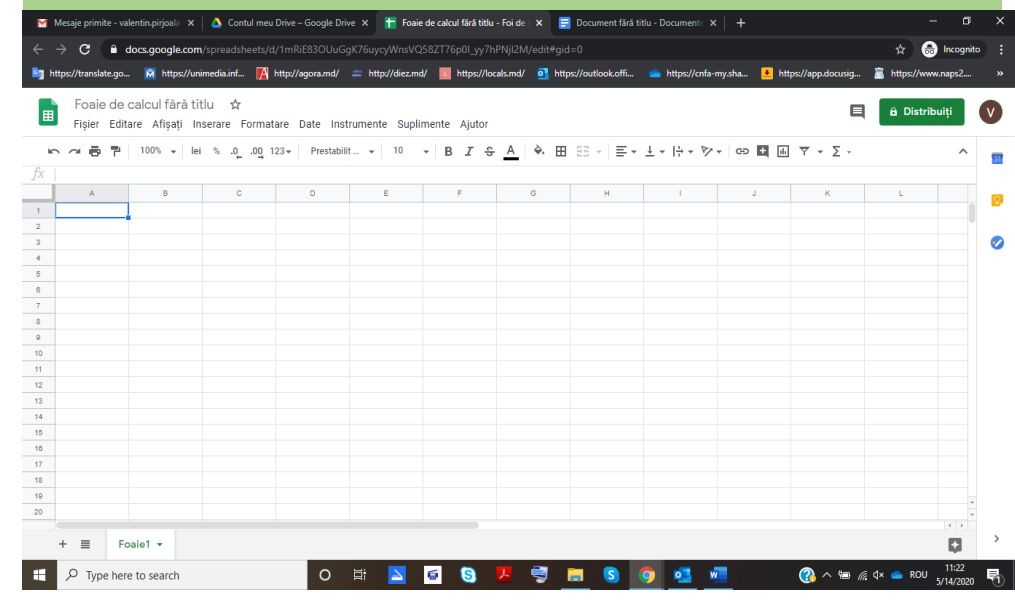

# **Crearea documentului Google Drive (disponibil pentru lucru în echipă, odată cu distribuirea lui)**

9. Pentru a distribui documentul, sau a lucra în echipă asupra lui, faceți click "Distribuiți"

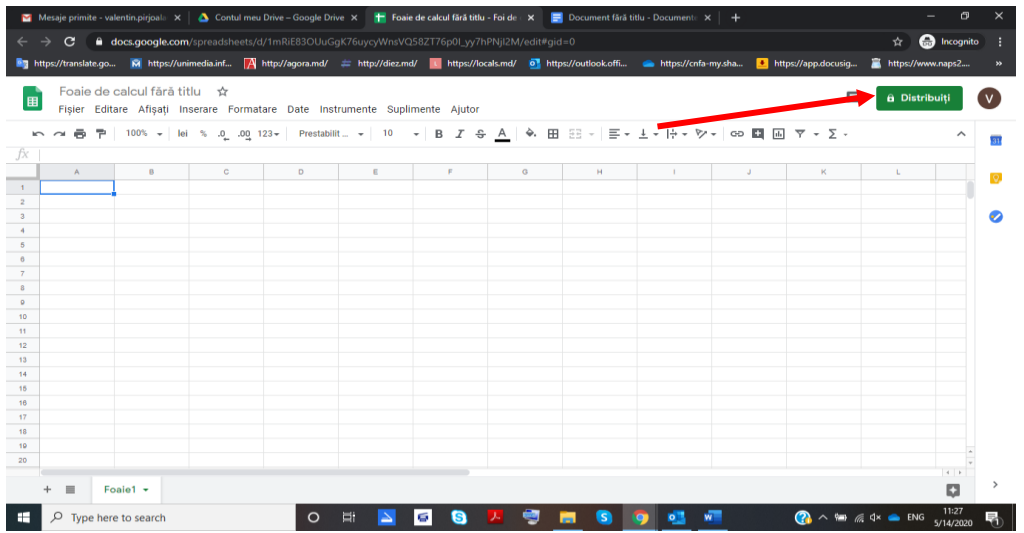

# 10. Denumiți documentul, faceți click "Salvați"

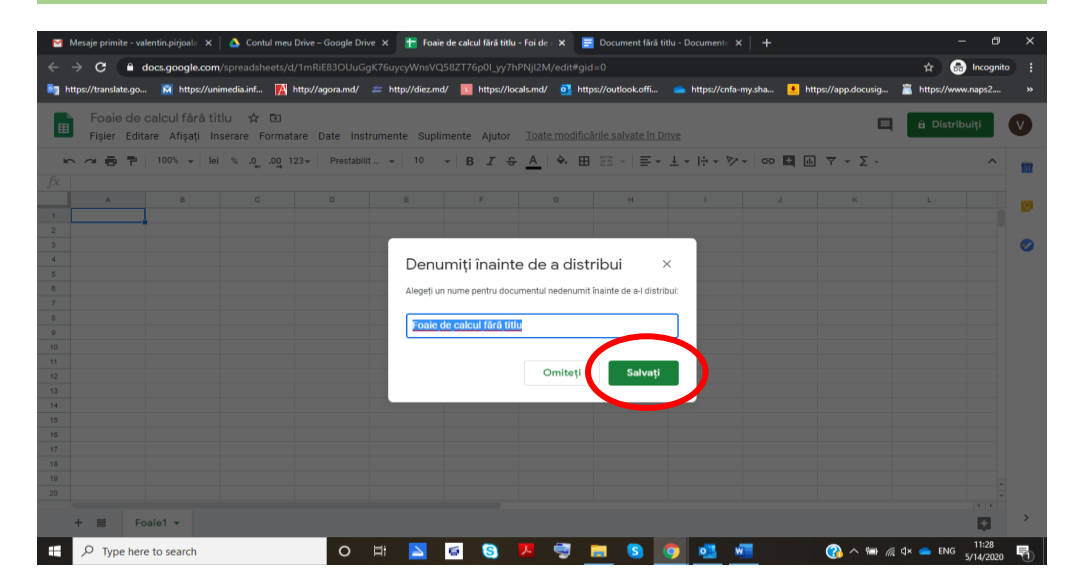

11. Alegeți din opțiunile propuse, care vă satisfac, copier link sau adăugare adresele electronice a persoanele din echipă

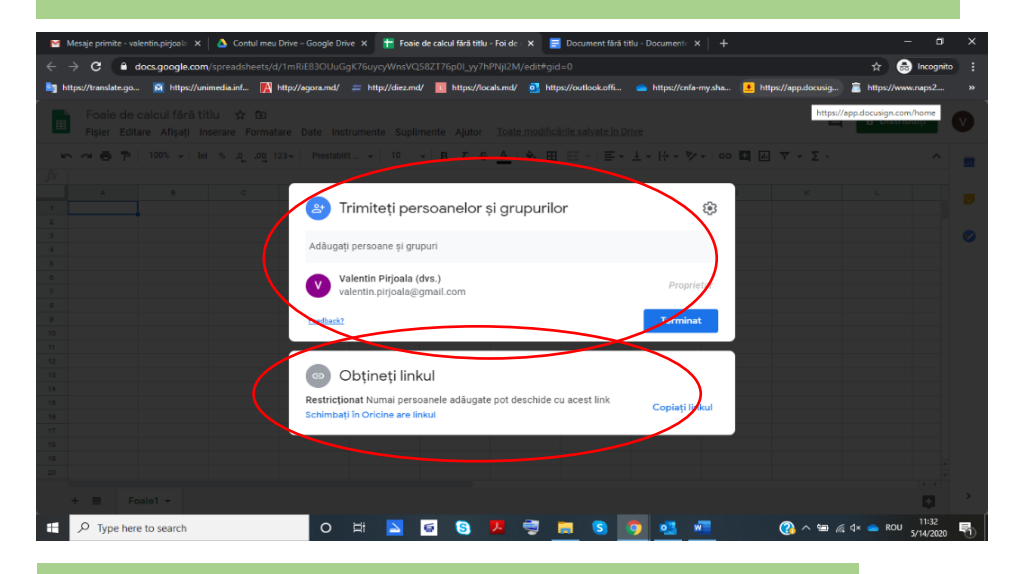

#### 12. După ce ați ales opțiunea, faceți click "Terminat"

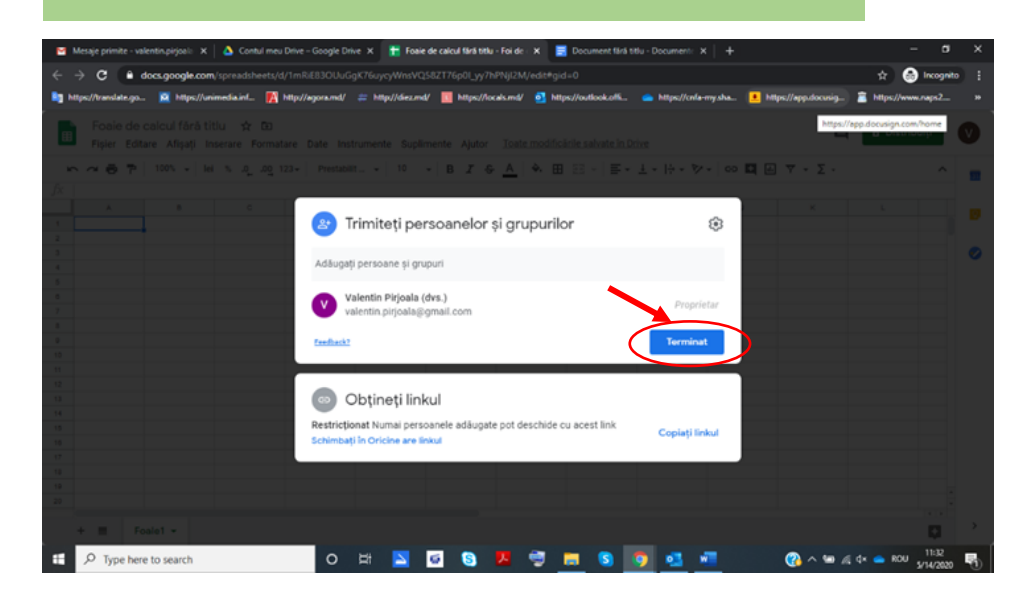